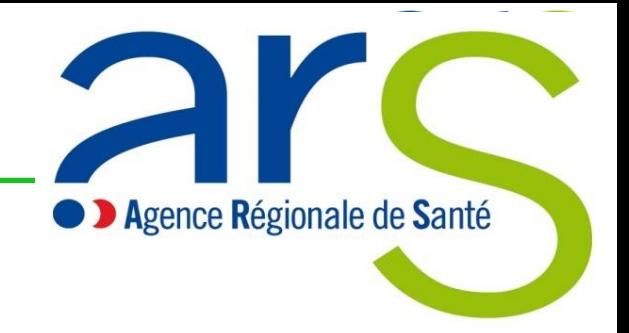

## **Gestion électronique des contrats des ARS (e-CARS)**

# **Notice d'utilisation du portail établissement e-CARS (Extranet) dans le cadre de l'évaluation des CAQES**

5 mai 2023 V1.0

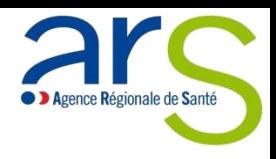

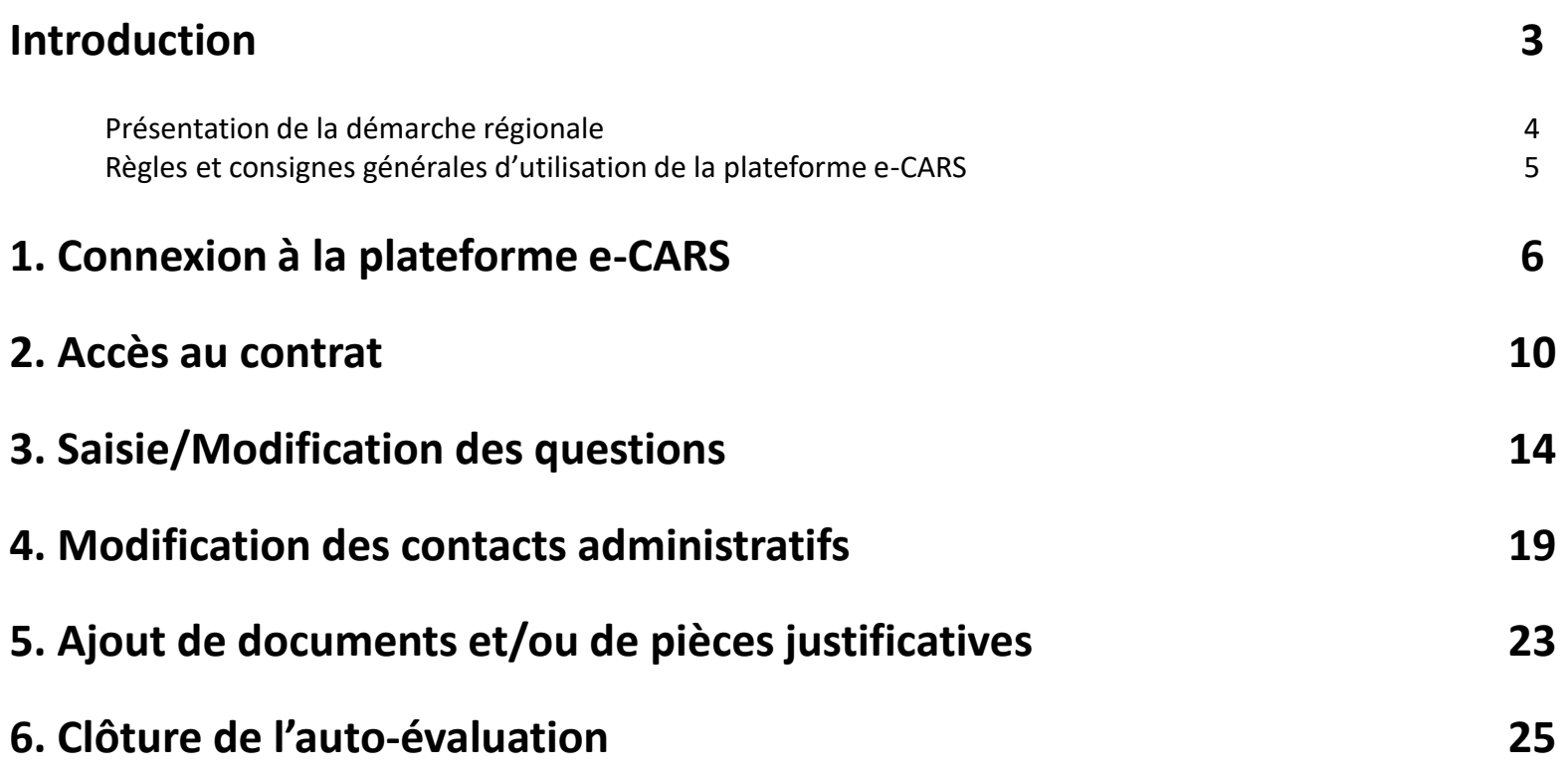

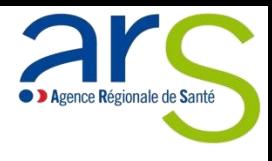

## **Introduction**

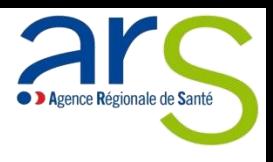

## **Présentation de la démarche régionale**

### Les indicateurs nationaux :

- Les données relatives à l'évaluation des indicateurs nationaux ainsi que le montant des délégations FIR correspondantes seront communiqués par la DGOS en deux temps :
	- —Eté 2023 : pour les indicateurs relatifs aux produits de santé (IPP, Perfadom, pansements et ezetimibe) et aux transports
	- —Automne 2023 : pour les indicateurs relatifs aux examens préanesthésiques et aux réhospitalisations à 3 mois des insuffisants cardiaques.
- Intéressement : pourcentage (20 ou 30% selon l'indicateur) des économies générées pour les indicateurs sur lesquels votre établissement est engagé.
- Le processus d'évaluation des indicateurs nationaux n'appelle aucune contribution de votre part.

Les indicateurs régionaux :

- Campagne de saisie du recueil des indicateurs régionaux :
	- —du 2 mai au 30 juin 2023
	- —Mise à disposition du GLASIC : Guide de lecture et d'aide à la saisie des indicateurs du CAQES

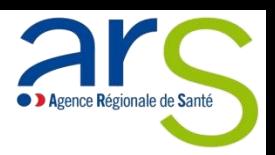

## **Un problème ?**

- Pour tout problème technique (Pb d'accès, message d'erreur…) et/ou d'utilisation de la plateforme, vous pouvez contacter :
	- 1. Envoyer un mail au support e-CARS en indiquant bien le problème rencontré, le contrat concerné, l'identifiant de connexion à la plateforme utilisé, et un numéro de téléphone sur lequel vous pouvez être rappelé : [ars-ecars@ars.sante.fr](mailto:ars-ecars@ars.sante.fr)
	- 2. Appeler directement l'équipe support : 04.72.34.41.26
- Pour toute question d'ordre métier : [ars-bretagne-qualite@ars.sante.fr](mailto:ars-bretagne-qualite@ars.sante.fr)

## **Règles à ne pas oublier**

- 1. Lors de votre première connexion, vous devez obligatoirement réinitialiser le mot de passe que vous avez reçu par email.
- 2. Afin de clore votre auto-évaluation, vous devez :
	- Saisir toutes les questions
		- Il ne doit plus y avoir de pastille rouge
		- Le pourcentage de remplissage doit être à 100%
	- Modifier tous les contacts administratifs
- 3. Les documents ne doivent être ajouter uniquement au niveau des indicateurs.
- 4. Les documents ajoutés ne peuvent pas être supprimés (la suppression des documents sera possible dans une prochaine version).

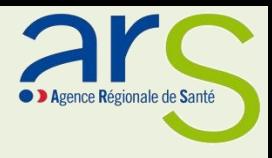

## **1. CONNEXION A LA PLATEFORME e-CARS**

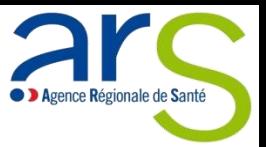

**Lors de votre première connexion, vous devez obligatoirement réinitialiser le mot de passe que vous avez reçu par email.**

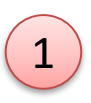

2

3

Sur la page de connexion, cliquez sur lien « **RENOUVELER LE MOT DE PASSE** »

Renseignez votre adresse email.

Cliquez sur le bouton « ENVOYEZ LE CODE DE VERIFICATION ». Vous recevrez ainsi un code sur l'email renseigné

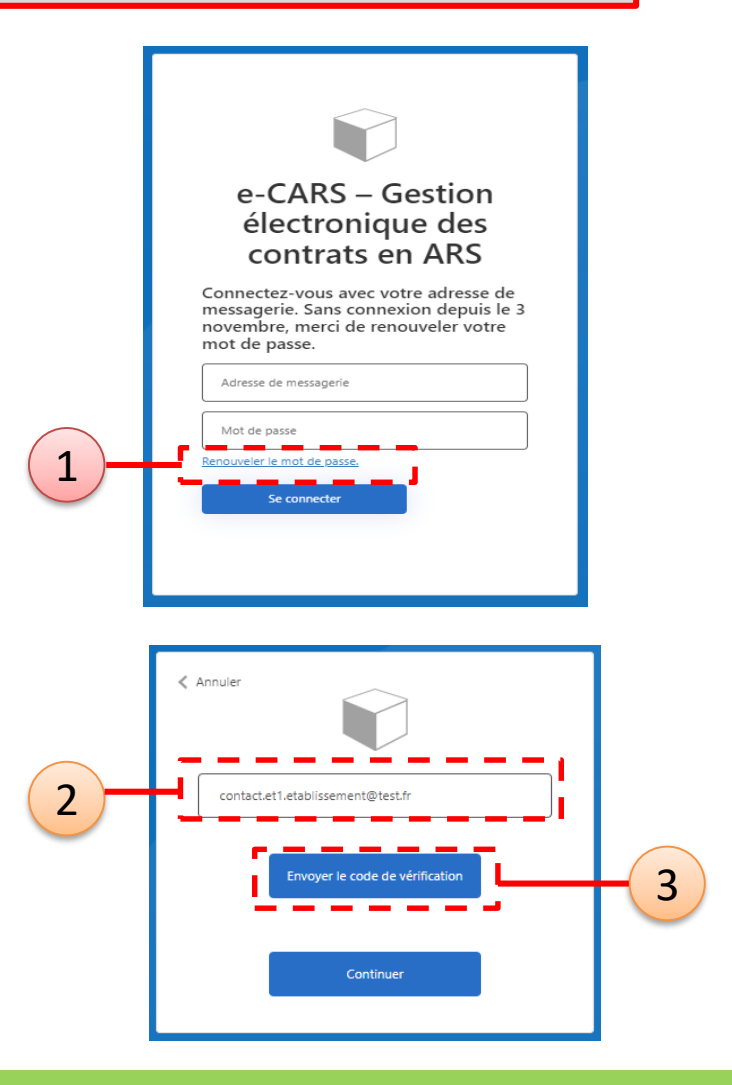

### **Connexion à la plateforme e-CARS**

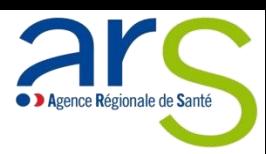

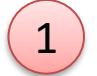

Renseignez votre email s'il n'est pas déjà renseigné.

- Renseignez le code de vérification reçu sur votre email.
- 3 Cliquez sur le bouton « **VERIFIER LE CODE** ».

Renseignez votre email s'il n'est pas déjà renseigné.

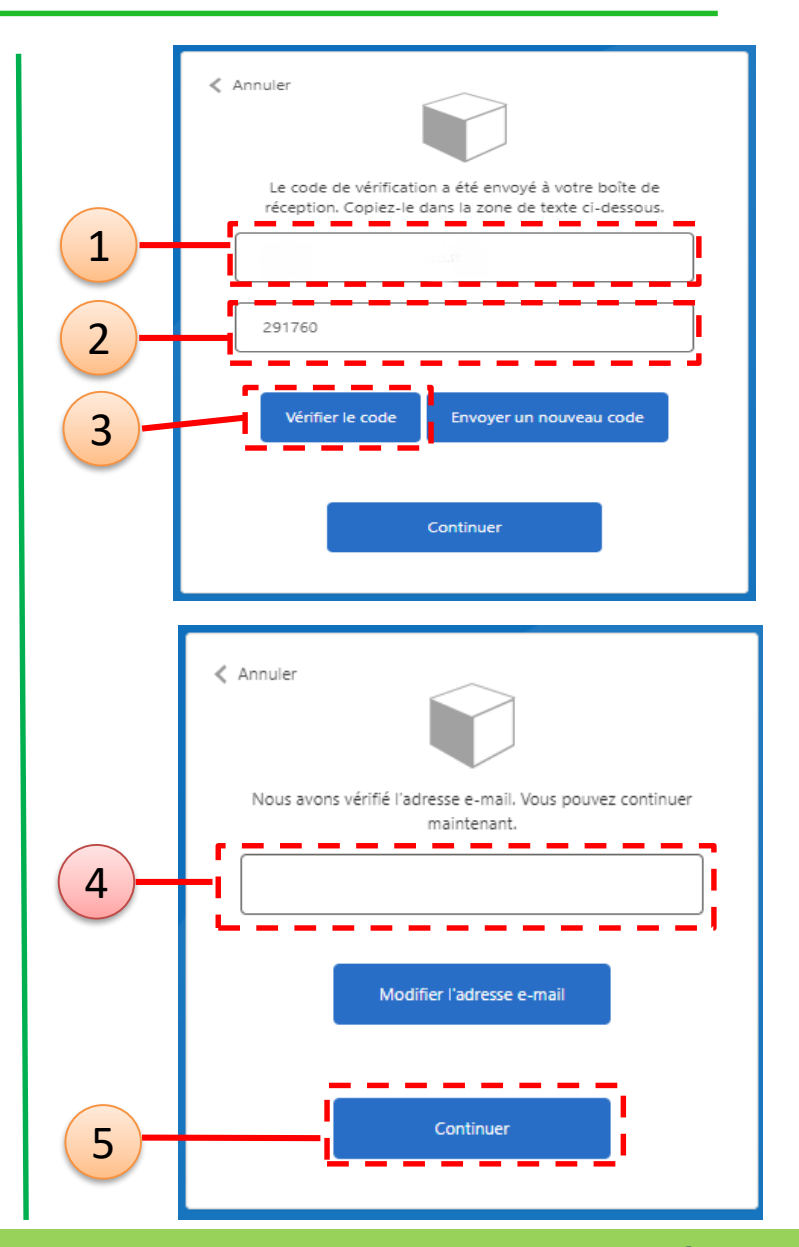

### **Connexion à la plateforme e-CARS**

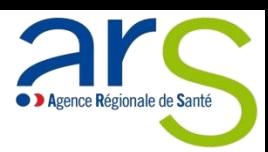

Renseignez votre nouveau mot de passe.

Renseignez à nouveau votre nouveau mot de passe.

3 Cliquez sur le bouton « **CONTINUER** » pour terminer la phase de réinitialisation de votre mot de passe.

### **Trucs et astuces**

#### **REGLES DU MOT DE PASSE**

Votre mot de passe doit respecter les règles suivantes :

- Le mot de passe doit comporter entre 12 et 64 caractères
- Le mot de passe doit présenter toutes les caractéristiques suivantes :
	- Une lettre minuscule
	- Une lettre majuscule
	- Un chiffre
	- Un caractère spécial (& \_ %...)

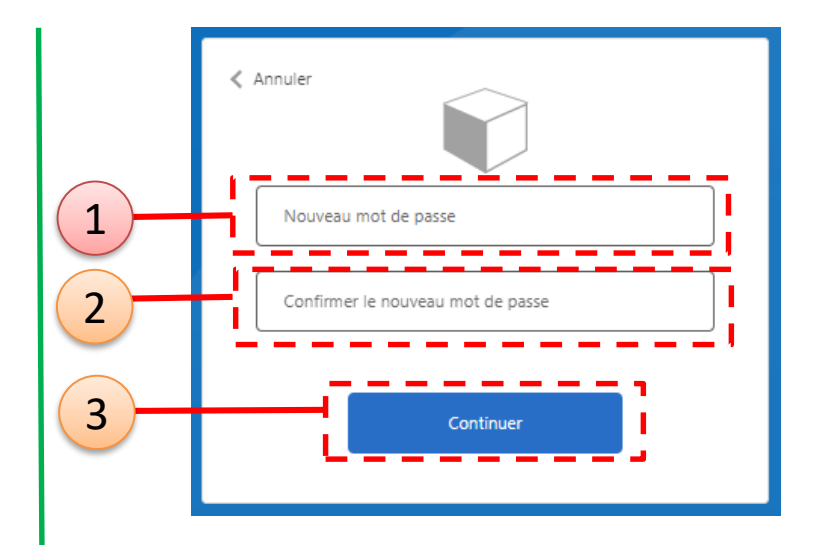

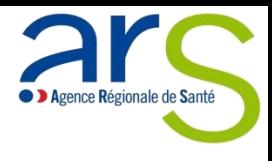

## **2. ACCES AU CONTRAT**

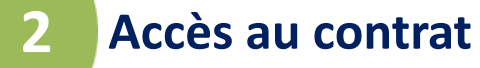

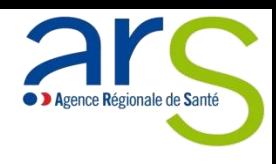

Une fois connecté à la plateforme, vous arrivez sur la page de gestion des contrats.

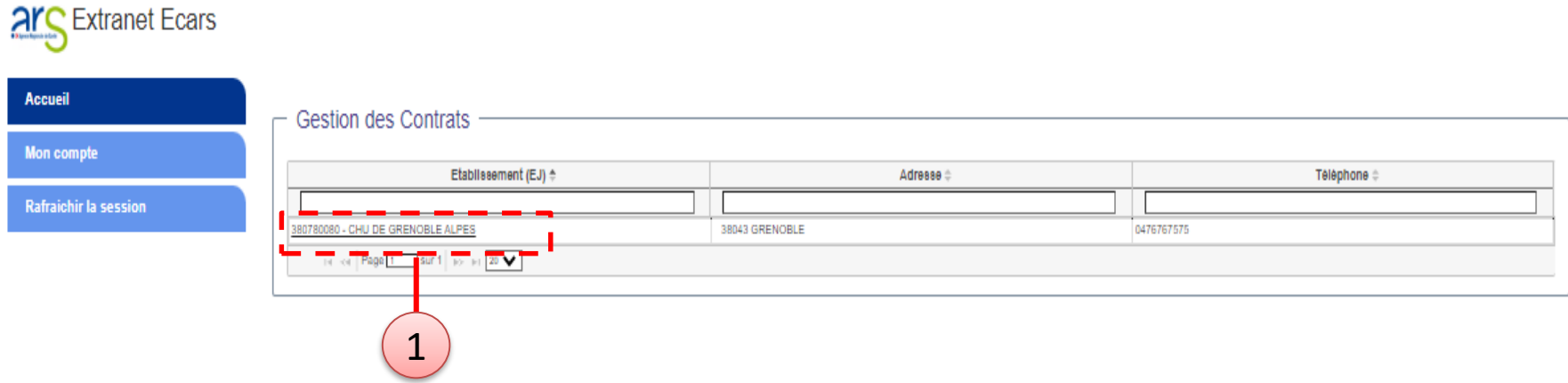

Pour accéder à votre contrat, il suffit de cliquer sur le nom de l'Entité Juridique sur laquelle le contrat porte.

#### **Trucs et astuces**

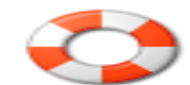

Selon votre situation, vous pouvez avoir plusieurs entités juridiques qui correspondent à différents contrats. Cela peut être le cas dans une situation de direction partagée par exemple.

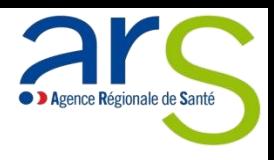

#### Une nouvelle page s'affiche dans laquelle se trouve la « **LISTE DES CONTRATS** »

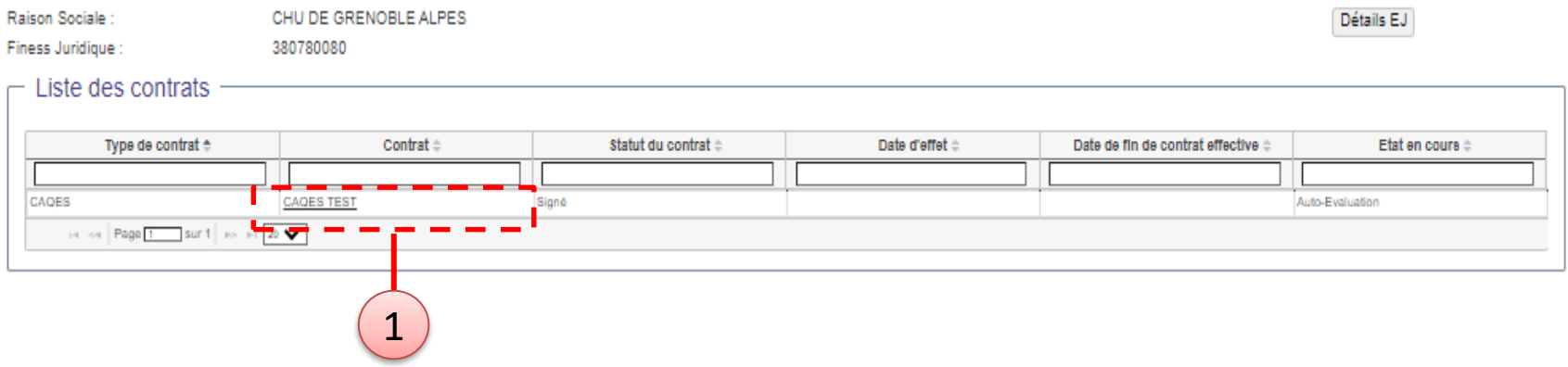

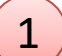

 $\boxed{1}$  Pour accéder à l'auto-évaluation de votre contrat, il suffit de cliquer sur le nom de votre contrat.

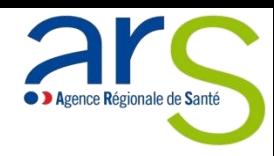

#### **Accès au contrat 2**

1

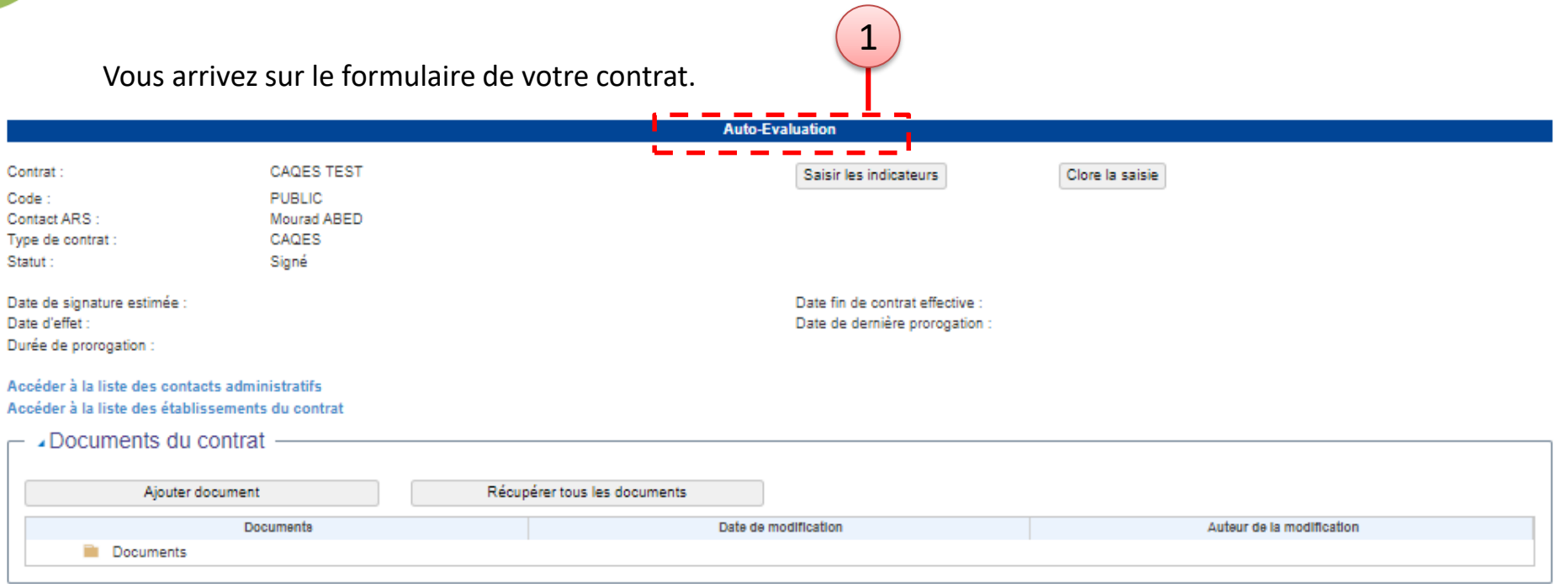

Le bandeau bleu en haut de page indique le statut de votre contrat :

- CONSULTATION : Vous pouvez accéder éléments de votre contrat MAIS ne pouvez apporter aucune modification à votre contrat
	- AUTO-EVALUATION : Vos pouvez accéder à la modification de vos indicateurs

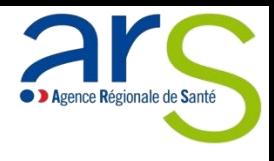

# **3. SAISIE/MODIFICATION DES QUESTIONS**

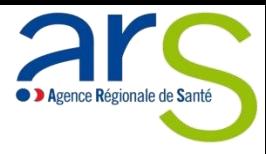

## **Saisie/Modification des questions**

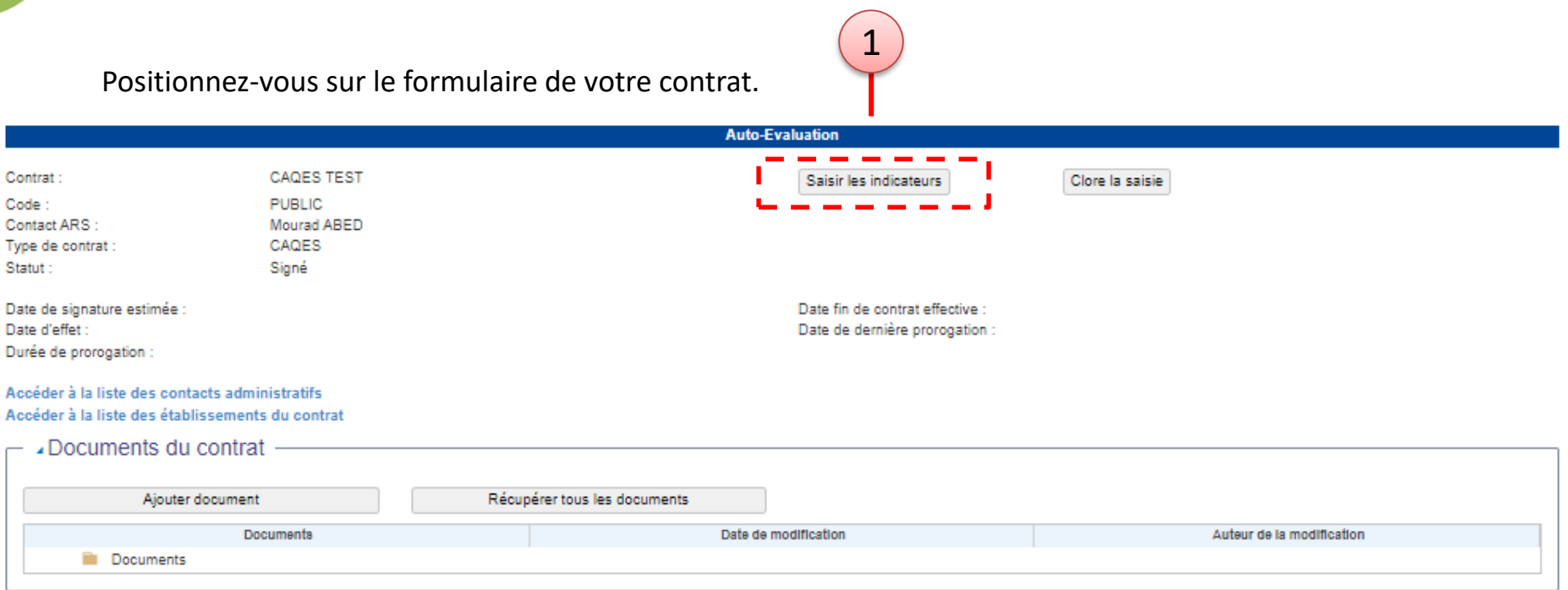

1

**3**

Afin de saisir et/ou modifier les données de votre contrat, il suffit de cliquer sur le bouton « **SAISIR LES INDICATEURS** ».

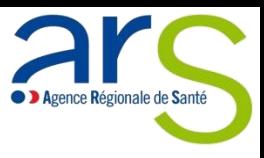

Selon le nombre d'indicateurs présents dans votre contrat et après quelques secondes, vous accédez au formulaire de saisie des questions

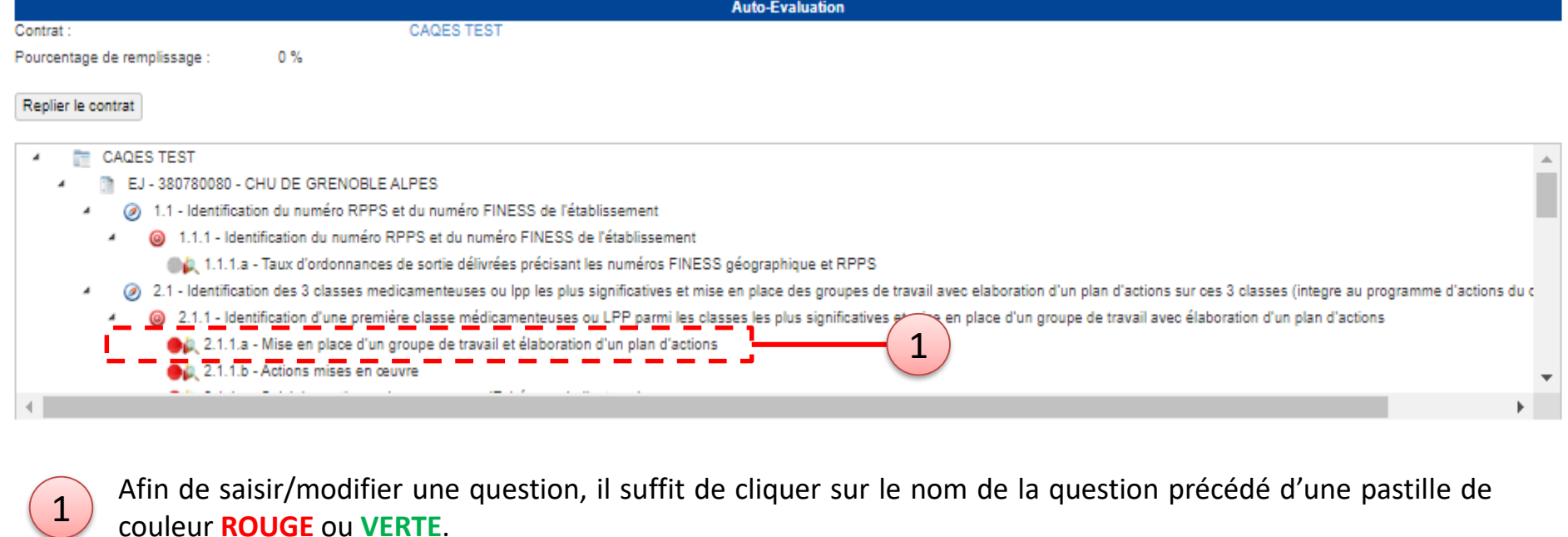

**Trucs et astuces**

**3**

Voici les règles des couleurs des pastilles : Pastille GRISE : La question ne peut être modifiée par l'utilisateur actuellement connecté Pastille ROUGE : La question doit être saisie mais n'a pas encore été saisie Pastille VERTE : La question doit être saisie et a déjà été saisie

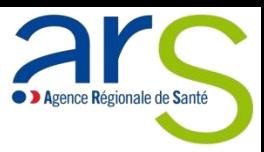

#### **Saisie/Modification des questions 3**

- **La question s'affiche sous le contrat.**
- 1
- Saisir la valeur de la question en modifiant le champ « **Réalisé** ».
- 2 Vous pouvez également ajouter un commentaire en modifiant le champ « **Commentaire évalué 2022** ».
- 3
- Afin valider les données saisies, vous devez cliquer sur le bouton « **Enregistrer** ».

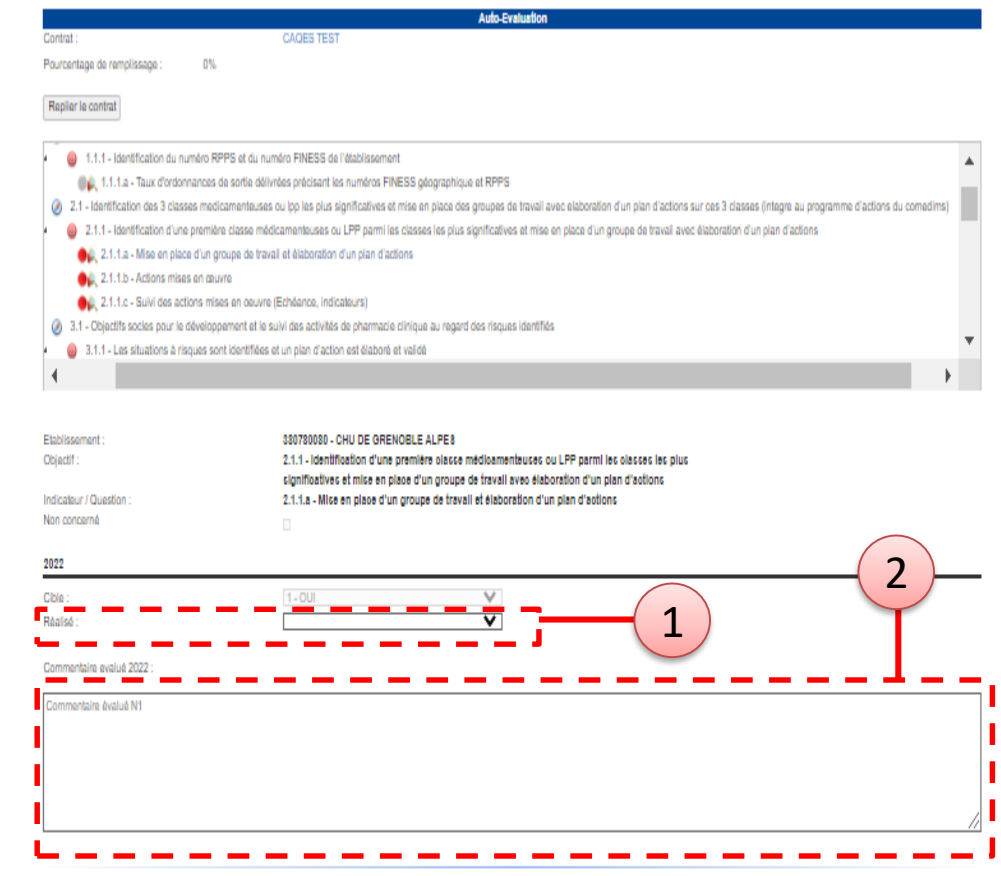

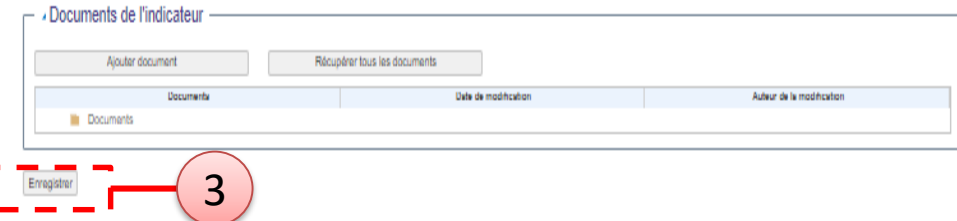

**3**

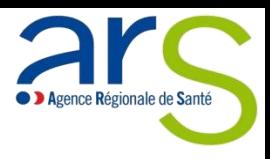

Une fois les modifications enregistrées, votre contrat évolue.

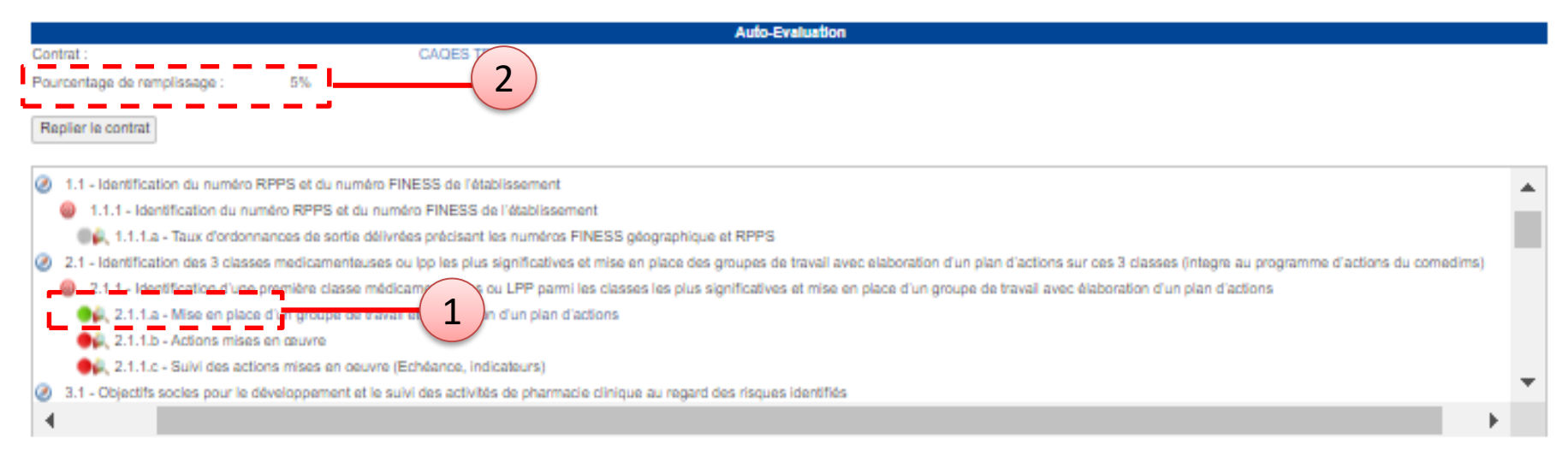

La pastille de la question modifiée est devenue verte.

Le pourcentage de remplissage a augmenté.

**Afin de clore votre auto-évaluation, vous devez :**

- **Saisir toutes les questions**
	- o **Il ne doit plus y avoir de pastille rouge**
	- o **Le pourcentage de remplissage doit être à 100%**
- **Modifier tous les contacts administratifs**

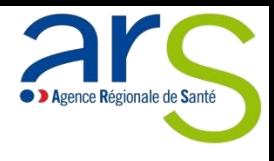

# **4. MODIFICATION DES CONTACTS ADMINISTRATIFS**

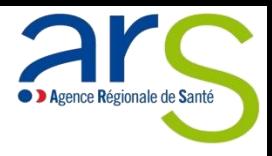

Vous pouvez accéder à vos contacts administratifs depuis le formulaire de votre contrat.

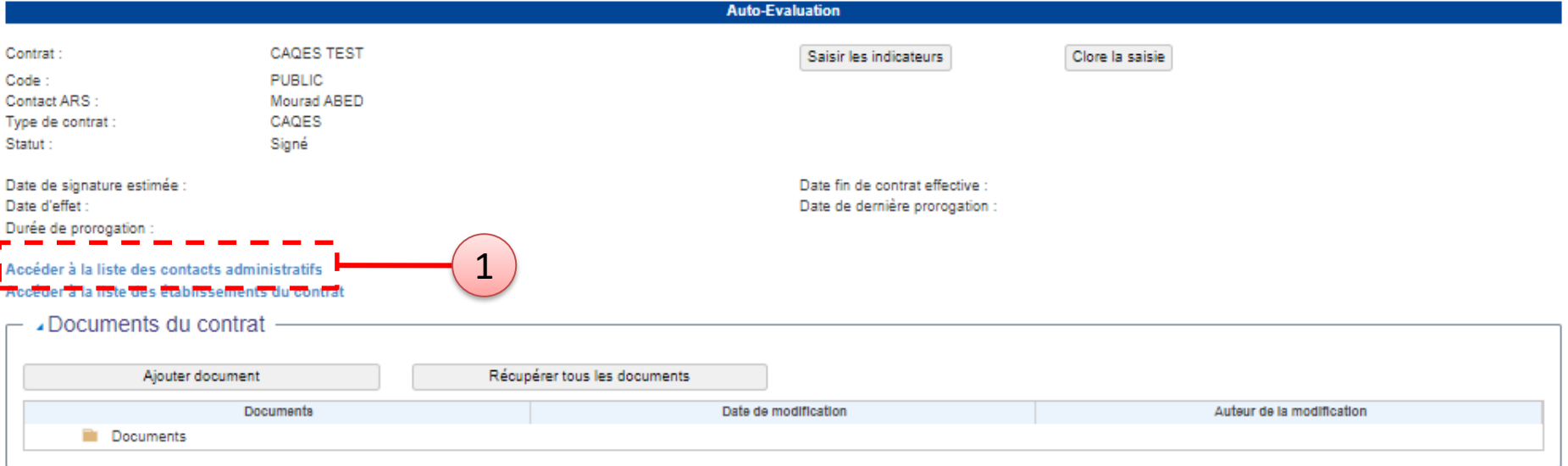

Cliquez sur le lien « **Accéder à la liste des contacts administratifs** »

Retour ver

Cont

 $\frac{1}{\frac{1}{\frac{1}{1}}\frac{1}{1}}$ 

REF.CA KEF. OM

### **Modification des contacts administratifs**

Vous accédez à la liste des contacts administratifs que vous devez compléter.

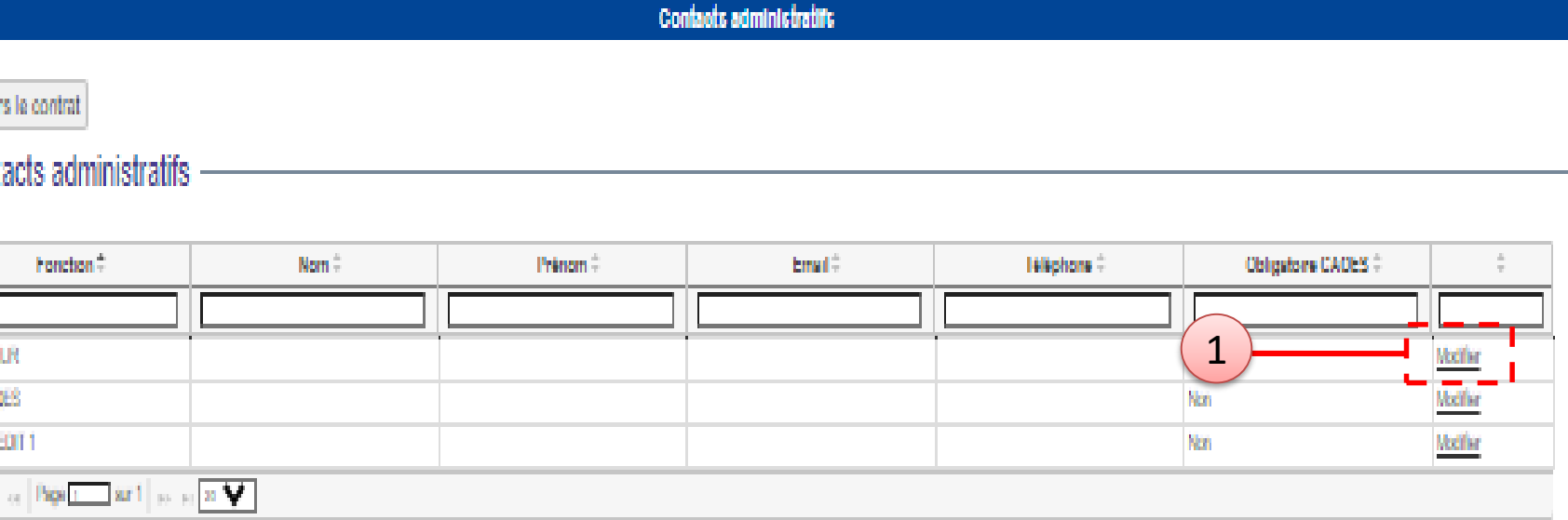

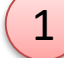

1 Pour chaque contacts, cliquez sur le lien « **Modifier** »

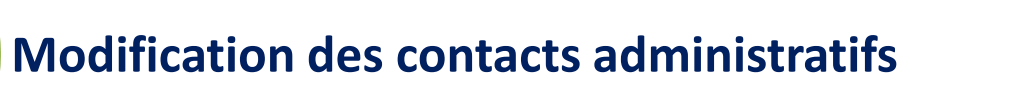

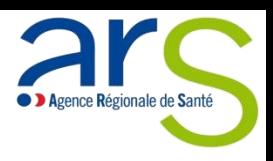

Vous accédez au formulaire de modification de votre contact.

**4**

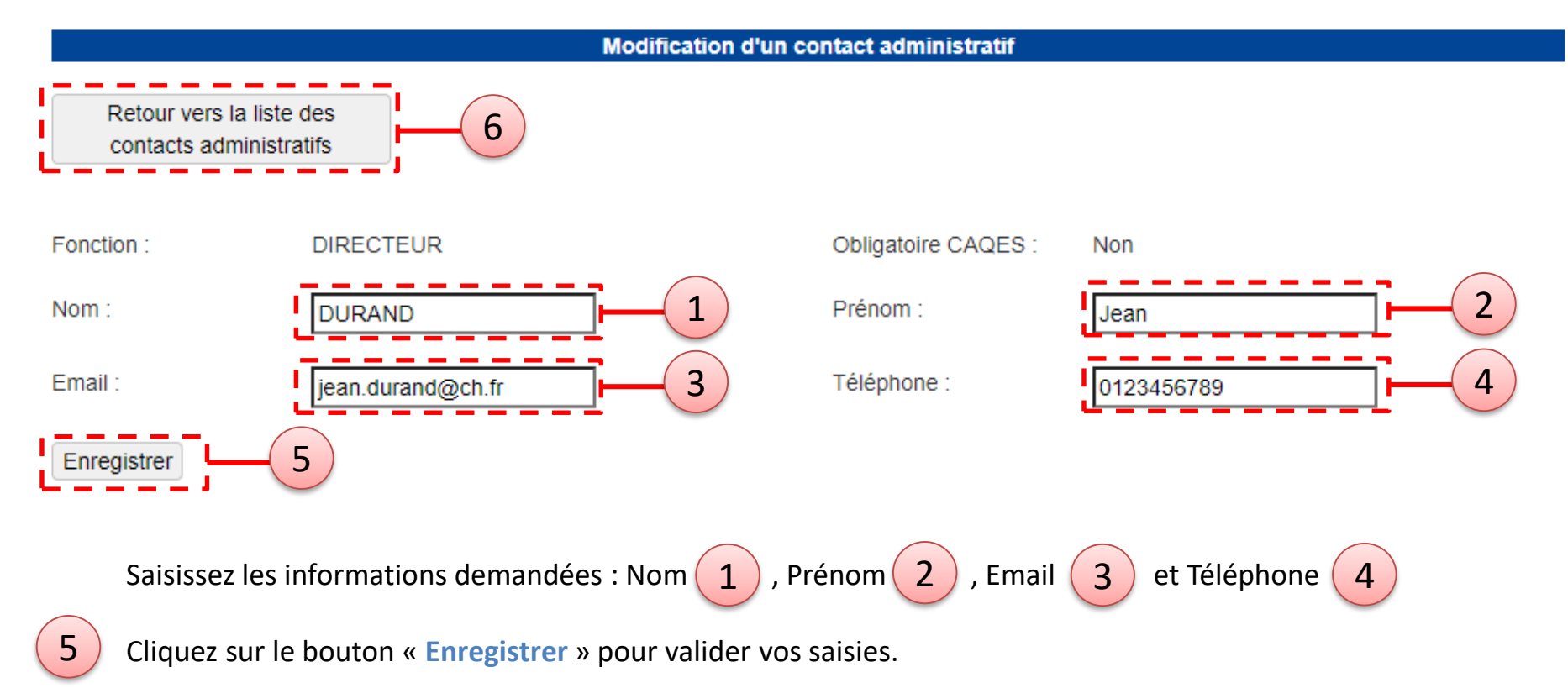

Cliquez sur le bouton « **Retour vers la liste des contacts administratifs** » pour retourner sur la liste des contacts. 6

**Les saisies incomplètes ne seront pas prises enregistrées. Les données « Email » et « Téléphone » doivent respecter des formats standards.**

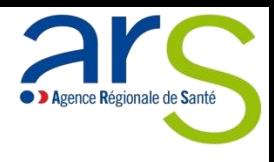

# **5. AJOUT DE DOCUMENTS ET/OU DE PIECES JUSTIFICATIVES**

## **Ajout de documents et/ou de pièces justificatives**

**5**

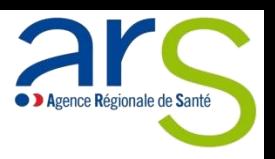

Pour ajouter des documents, il faut être dans une question (Contrat  $\rightarrow$  Saisir les indicateurs  $\rightarrow$  Cliquer sur la question). Se positionner tout en bas de la question sur le bloc « **Documents de l'indicateur** », juste au-dessus du bouton « **Enregistrer** »

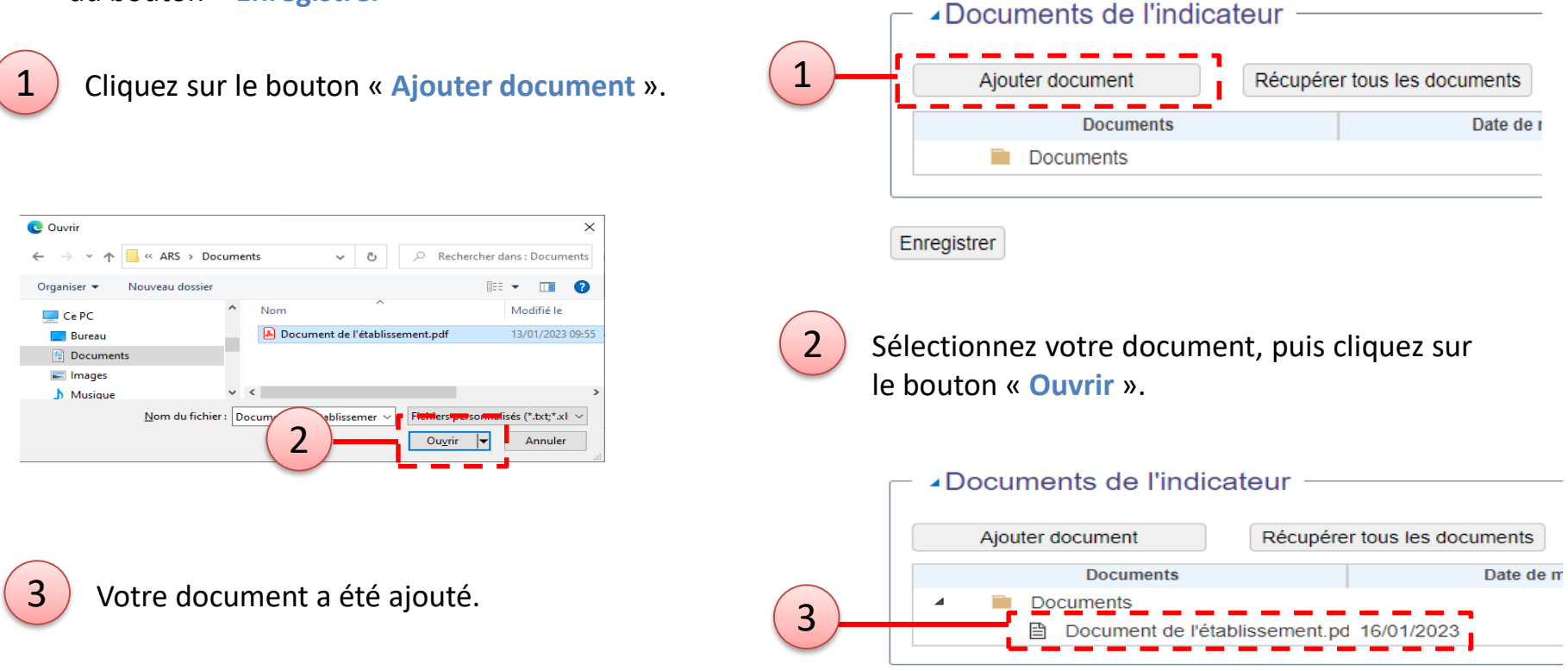

**Les documents ajoutés ne peuvent pas être supprimés (***la suppression des documents sera possible dans une prochaine version***).**

Les formats de documents acceptés sont : txt, xls, xlsx, xlm, xlsm, doc, docx, pdf, ppt, ppts, zip, jpg, **jpeg, tiff, gif, odt, odg, odp, ods, odf, dot, et dotx.**

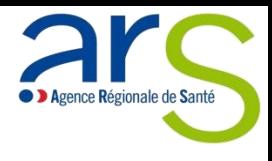

# **6. CLÔTURE DE L'AUTO-EVALUATION**

### **6 Clôture de l'auto-évaluation**

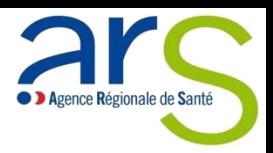

**Afin de clore votre auto-évaluation, vous devez :**

- **Saisir toutes les questions**

1

2

- o **Il ne doit plus y avoir de pastille rouge**
- o **Le pourcentage de remplissage doit être à 100%**
- **Modifier tous les contacts administratifs qui sont obligatoires**

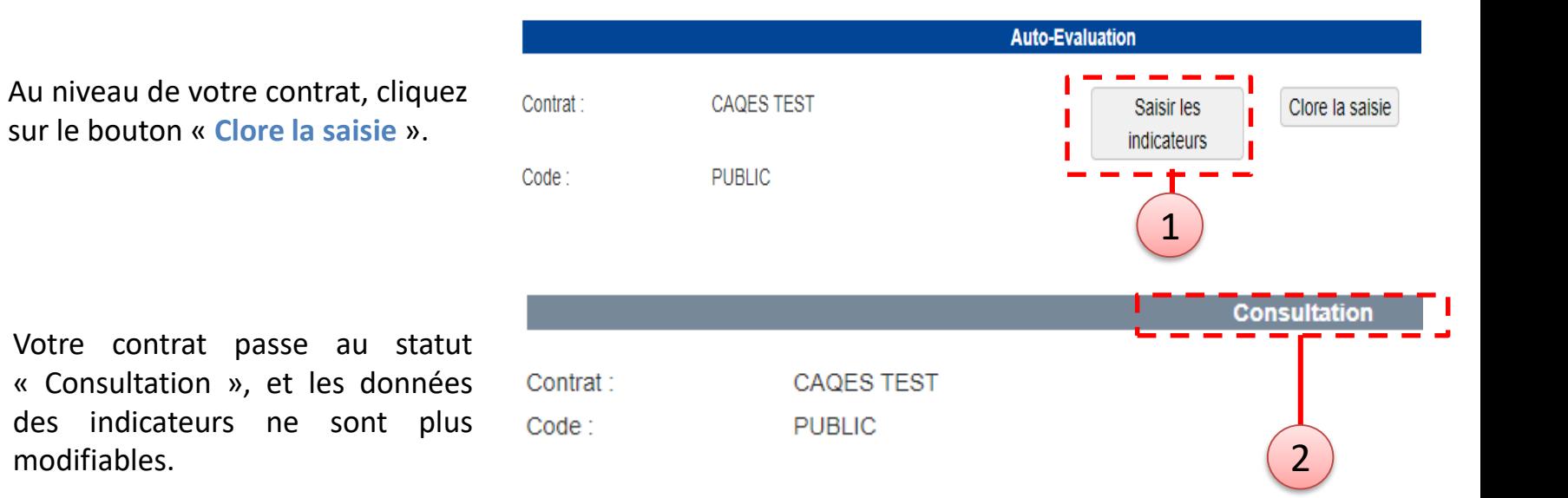